# **pyqtribbon**

*Release 0.7.0*

**WANG Hailin**

**Apr 02, 2023**

# **CONTENTS:**

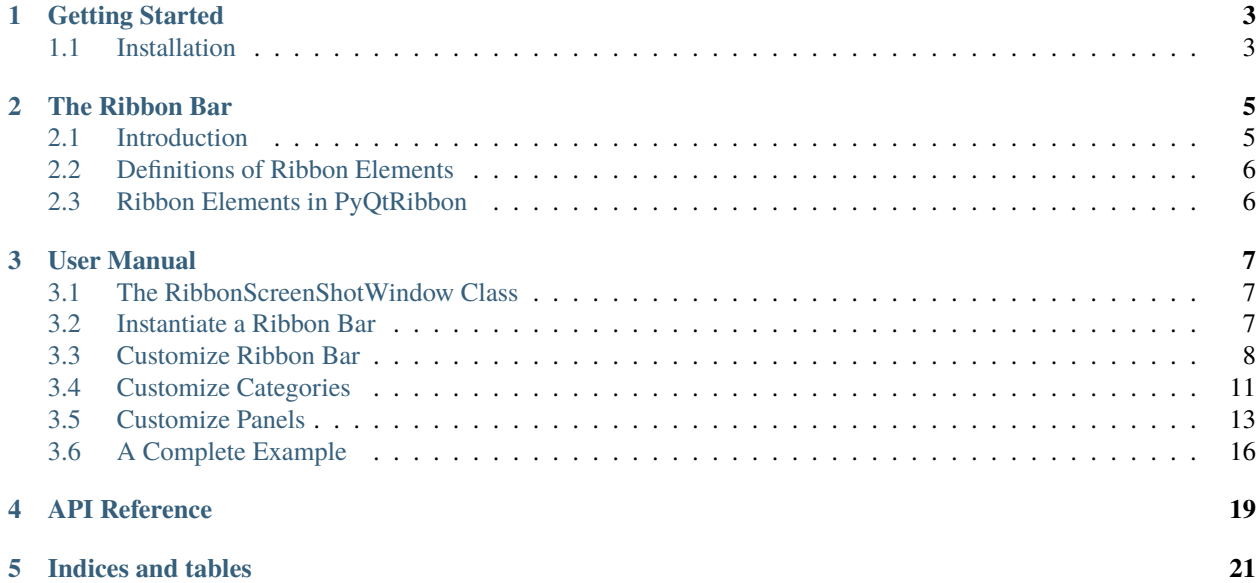

Ribbon Bar for PyQt or PySide applications.

- GitHub Repository: [github.com/haiiliin/pyqtribbon.](https://github.com/haiiliin/pyqtribbon)
- PyPI: [pypi.org/project/pyqtribbon.](https://pypi.org/project/pyqtribbon/)
- Documentation: [pyqtribbon.haiiliin.com/en/stable.](https://pyqtribbon.haiiliin.com/en/stable/)
- Read the Docs: [readthedocs.org/projects/pyqtribbon.](https://readthedocs.org/projects/pyqribbon/)

### **ONE**

## **GETTING STARTED**

## <span id="page-6-1"></span><span id="page-6-0"></span>**1.1 Installation**

PyQtRibbon is distribued to [PyPI,](https://pypi.org/project/pyqtribbon/) you can use pip to install it:

pip install pyqtribbon

You can also install the package from source:

pip install git+https://github.com/haiiliin/pyqtribbon.git@main

# **THE RIBBON BAR**

# <span id="page-8-1"></span><span id="page-8-0"></span>**2.1 Introduction**

The ribbon is first introduced by Microsoft in the 2000's. It is a toolbar with a tabbed interface. According to [Microsoft:](https://docs.microsoft.com/en-us/cpp/mfc/ribbon-designer-mfc?view=msvc-170)

**Note:** A ribbon is a user interface (UI) element that organizes commands into logical groups. These groups appear on separate tabs in a strip across the top of the window. The ribbon replaces the menu bar and toolbars. A ribbon can significantly improve application usability. For more information, see Ribbons. The following illustration shows a ribbon. A ribbon can significantly improve application usability. For more information, see [Ribbons.](https://docs.microsoft.com/en-us/windows/win32/uxguide/cmd-ribbons) The following illustration shows a ribbon.

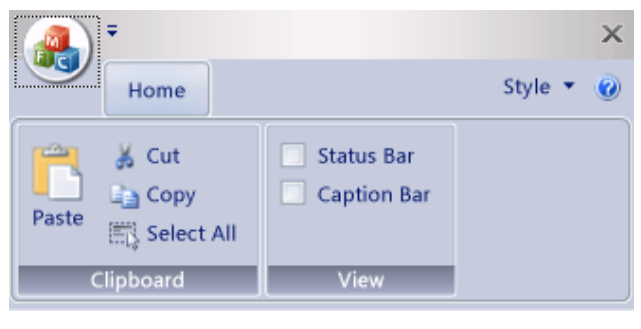

## <span id="page-9-0"></span>**2.2 Definitions of Ribbon Elements**

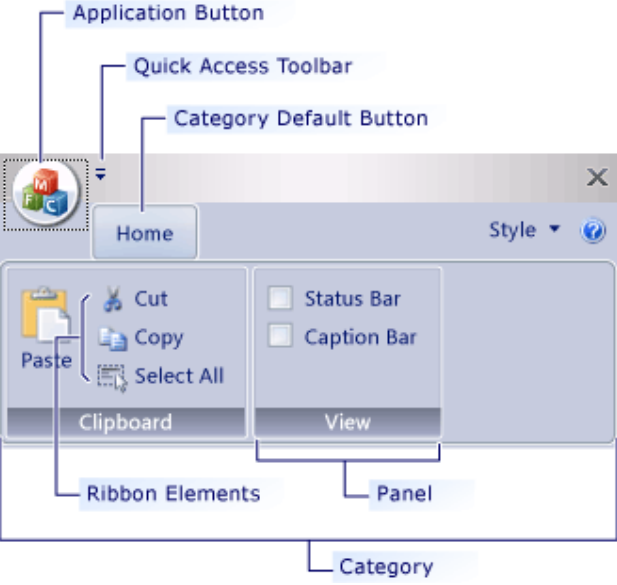

- **Application button**: The button that appears on the upper-left corner of a ribbon. The Application button replaces the File menu and is visible even when the ribbon is minimized. When the button is clicked, a menu that has a list of commands is displayed.
- **Quick Access toolbar**: A small, customizable toolbar that displays frequently used commands.
- **Category**: The logical grouping that represents the contents of a ribbon tab.
- **Category Default button**: The button that appears on the ribbon when the ribbon is minimized. When the button is clicked, the category reappears as a menu.
- **Panel**: An area of the ribbon bar that displays a group of related controls. Every ribbon category contains one or more ribbon panels.
- **Ribbon elements**: Controls in the panels, for example, buttons and combo boxes. To see the various controls that can be hosted on a ribbon, see RibbonGadgets Sample: Ribbon Gadgets Application.

# <span id="page-9-1"></span>**2.3 Ribbon Elements in PyQtRibbon**

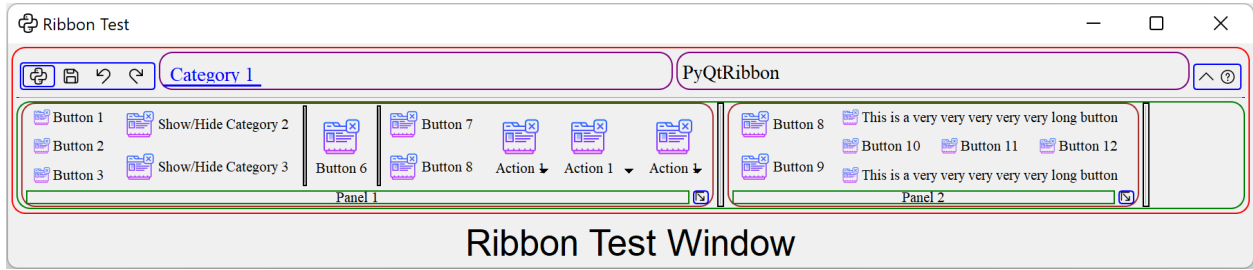

#### **THREE**

## **USER MANUAL**

## <span id="page-10-1"></span><span id="page-10-0"></span>**3.1 The RibbonScreenShotWindow Class**

The RibbonScreenShotWindow class is just for taking a screenshot of the window, the window will be closed 0.1s after it is shown. It is just used for documenting the window.

class pyqtribbon.screenshotwindow.RibbonScreenShotWindow(*fileName: [str](https://docs.python.org/3/library/stdtypes.html#str) = 'shot.jpg'*, *\*args*, *\*\*kwargs*)

This class is just for taking a screenshot of the window, the window will be closed 0.1s after it is shown.

Initialize the class.

**Parameters** fileName – The file name for the screenshot.

setScreenShotFileName(*fileName: [str](https://docs.python.org/3/library/stdtypes.html#str)*)

Set the file name for the screenshot.

**Parameters**

fileName – The file name for the screenshot.

takeScreenShot()

Take a screenshot of the window.

## <span id="page-10-2"></span>**3.2 Instantiate a Ribbon Bar**

RibbonBar is inherited from [QMenuBar](https://doc.qt.io/qt-5/qmenubar.html), you can use the *setMenuBar* method of [QMainWindow](https://doc.qt.io/qt-5/qmainwindow.html) to set the ribbon bar as the main menu bar.

```
from pyqtribbon import RibbonBar
window = QtWidgets.QMainWindow()
ribbon = RibbonBar()window.setMenuBar(ribbon)
```
#### **3.2.1 Example**

For example, using the following code,

```
import sys
from qtpy import QtWidgets, QtGui
from pyqtribbon import RibbonBar
from pyqtribbon.screenshotwindow import RibbonScreenShotWindow
if _name_ == ' _main_':
    app = QtWidgets.QApplication(sys.argv)
    app.setFont(QtGui.QFont("Times New Roman", 8))
    window = RibbonScreenShotWindow('ribbonbar.png')
   # Ribbon bar
    ribbonbar = RibbonBar()window.setMenuBar(ribbonbar)
   # Show the window
    window.resize(1000, 250)
    window.show()
    sys.exit(app.exec_())
```
You can get a window like this:

ආ

File

 $\wedge$  ②

## <span id="page-11-0"></span>**3.3 Customize Ribbon Bar**

#### **3.3.1 General Setups**

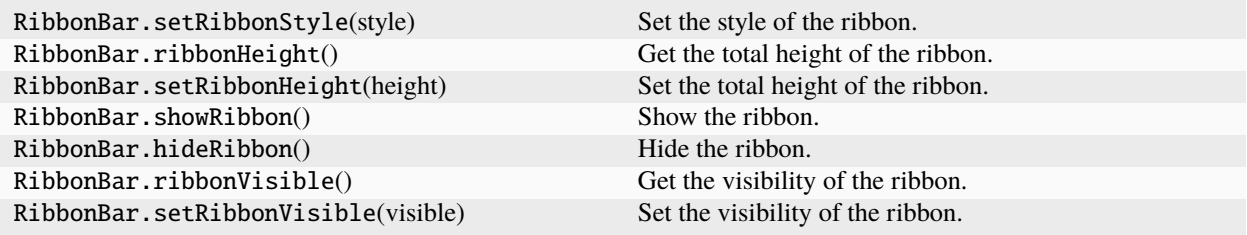

#### **3.3.2 Setup Application Button**

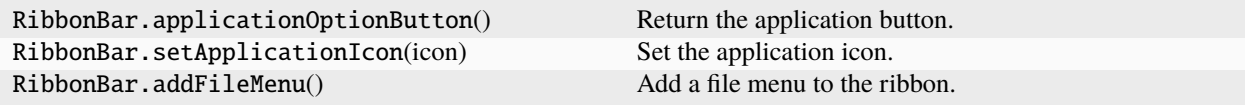

#### **3.3.3 Setup Title**

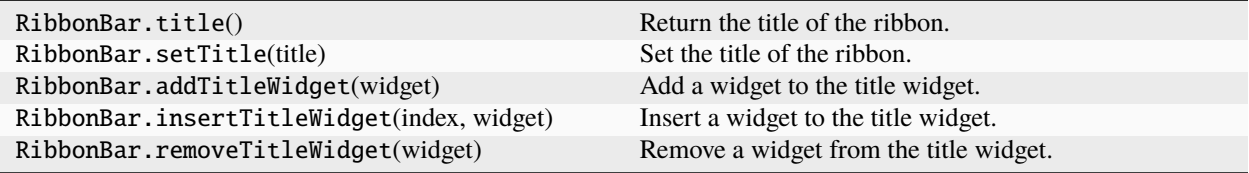

#### **3.3.4 Setup Category Tab Bar**

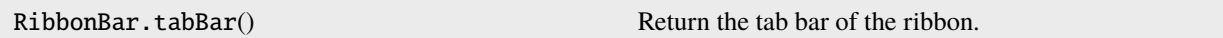

#### **3.3.5 Setup Quick Access Bar**

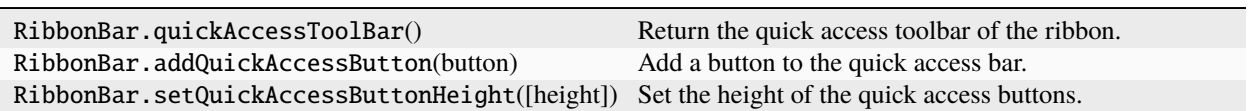

#### **3.3.6 Setup Right Tool Bar**

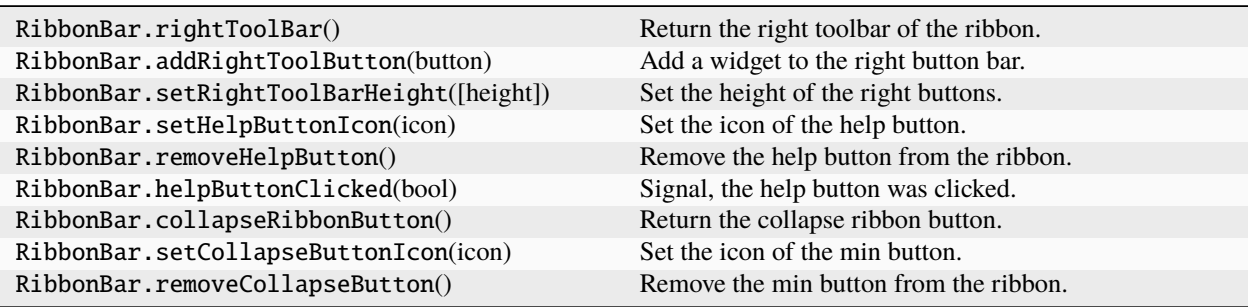

#### **3.3.7 Example**

For example, using the following code,

```
import sys
from qtpy import QtGui
from qtpy.QtWidgets import QApplication, QToolButton
from pyqtribbon import RibbonBar
from pyqtribbon.screenshotwindow import RibbonScreenShotWindow
if __name__ == ' __main__':
   app = QApplication(sys.argv)
   app.setFont(QtGui.QFont("Times New Roman", 8))
   window = RibbonScreenShotWindow('ribbonbar-customize.png')
   # Ribbon bar
   ribbonbar = RibbonBar()
   window.setMenuBar(ribbonbar)
   # Title of the ribbon
   ribbonbar.setTitle('This is my custom title')
   # Quick Access Bar
   qbutton = QToolButton()
   qbutton.setText('Quick Button')
   ribbonbar.addQuickAccessButton(qbutton)
   # Right toolbar
   rbutton = QToolButton()rbutton.setText('Right Button')
   ribbonbar.addRightToolButton(rbutton)
   # Show the window
   window.resize(1000, 250)
   window.show()
    sys.exit(app.exec_())
```
You can get a window like this:

ep Quick Button File

This is my custom title

 $\land$  (?) Right Button

#### **3.3.8 Manage Categories**

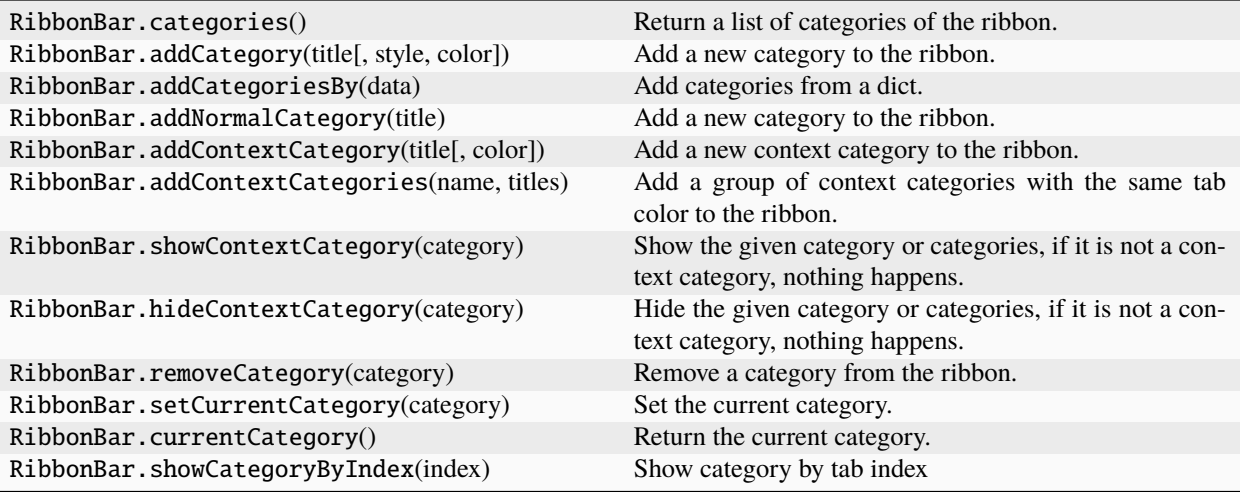

## <span id="page-14-0"></span>**3.4 Customize Categories**

#### **3.4.1 Setup Styles**

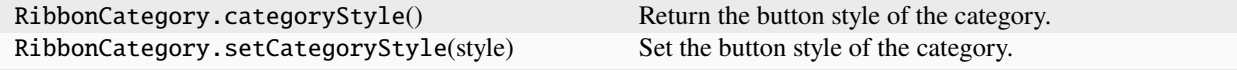

#### **3.4.2 Manage Panels**

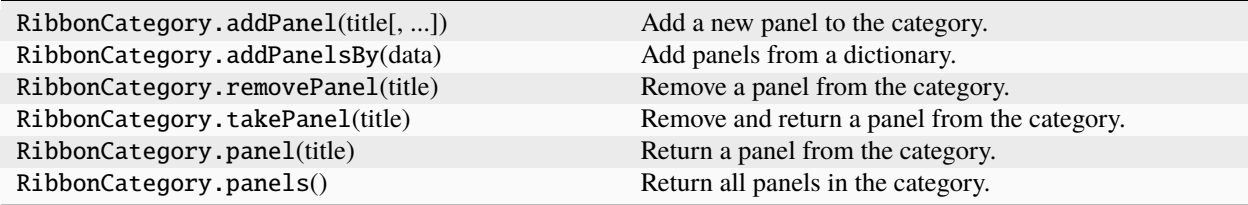

#### **3.4.3 Example**

For example, using the following code,

```
import sys
from qtpy import QtGui
from qtpy.QtWidgets import QApplication
from qtpy.QtGui import QIcon
from pyqtribbon import RibbonBar, RibbonCategoryStyle
```
(continues on next page)

```
from pyqtribbon.screenshotwindow import RibbonScreenShotWindow
if _name_ = ' \_main_':app = QApplication(sys.argv)
   app.setFont(QtGui.QFont("Times New Roman", 8))
   window = RibbonScreenShotWindow('category.png')
   # Ribbon bar
   ribbonbar = RibbonBar()window.setMenuBar(ribbonbar)
   # Categories
   category1 = ribbonbar.addCategory('Category 1')
   panel1 = category1.addPanel('Panel 1')
   panel1.addLargeButton('Large Button 1', QIcon('python.png'))
   category2 = ribbonbar.addContextCategory('Category 2')
   panel12 = category2.addPanel('Panel 2')
   panel12.addLargeButton('Large Button 2', QIcon('python.png'))
   categories = ribbonbar.addCategoriesBy({
        'Category 6': {
            "style": RibbonCategoryStyle.Normal,
            "panels": {
                "Panel 1": {
                    "showPanelOptionButton": True,
                    "widgets": {
                        "Button 1": {
                            "type": "Button",
                            "arguments": {
                                "icon": QIcon("python.png"),
                                "text": "Button",
                                "tooltip": "This is a tooltip",
                            }
                        },
                    }
                },
            }
        }
   })
   ribbonbar.setCurrentCategory(categories['Category 6'])
    # Show the window
   window.resize(1000, 250)
   window.show()
    sys.exit(app.exec_())
```
You can get a window like this:

(continued from previous page)

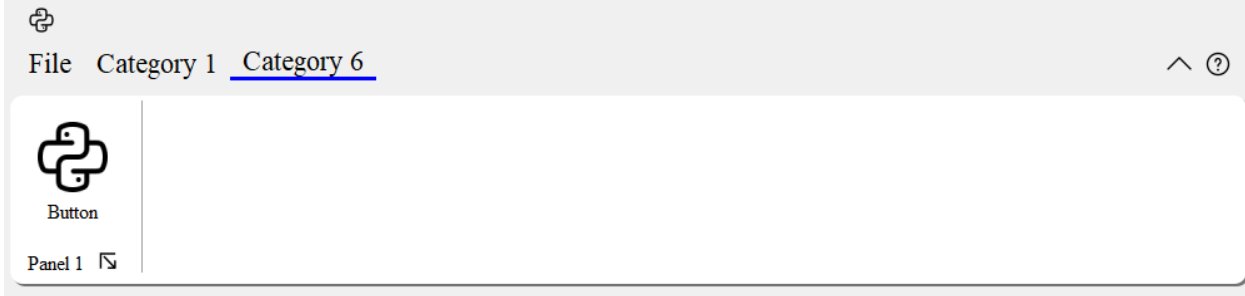

## <span id="page-16-0"></span>**3.5 Customize Panels**

#### **3.5.1 Setup Title Label**

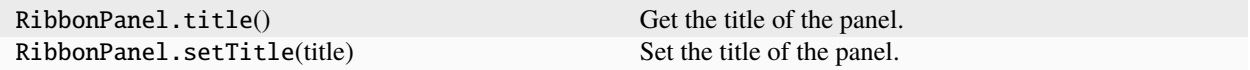

#### **3.5.2 Setup Panel Option Button**

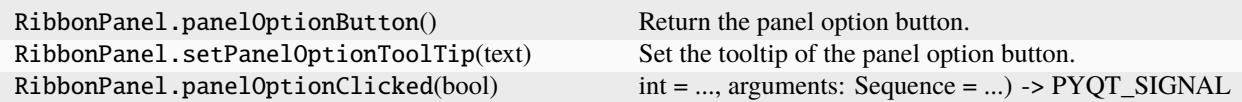

#### **3.5.3 Add Widgets to Panels**

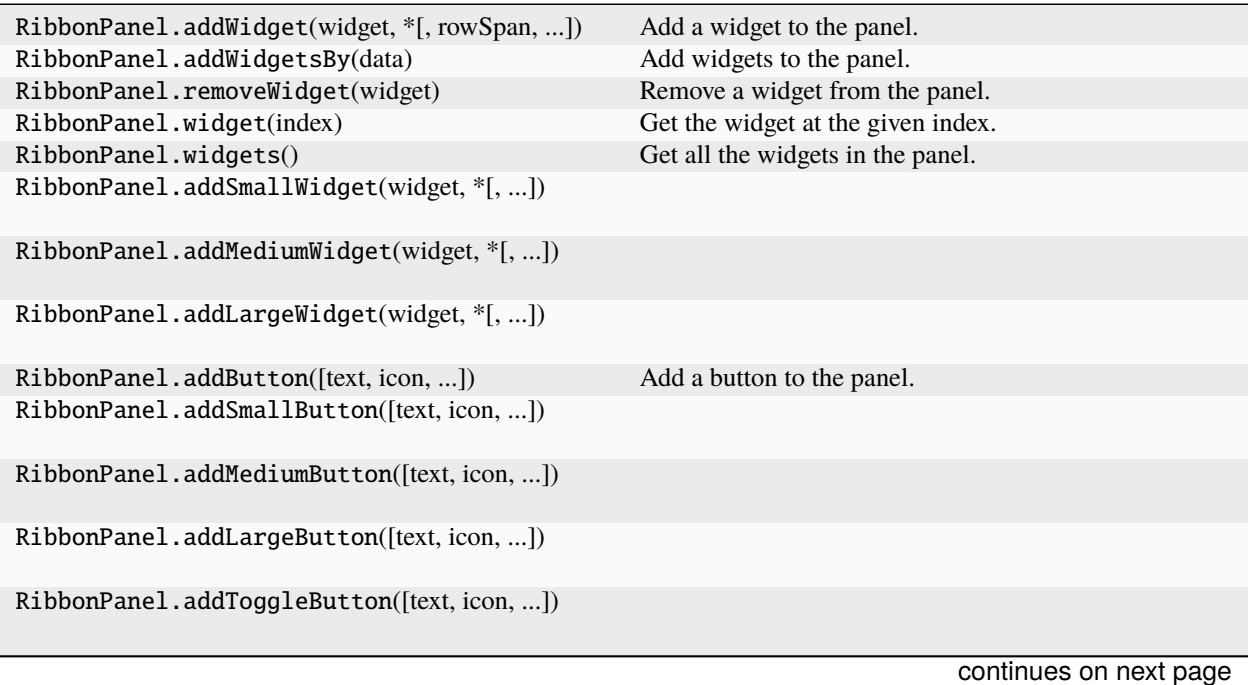

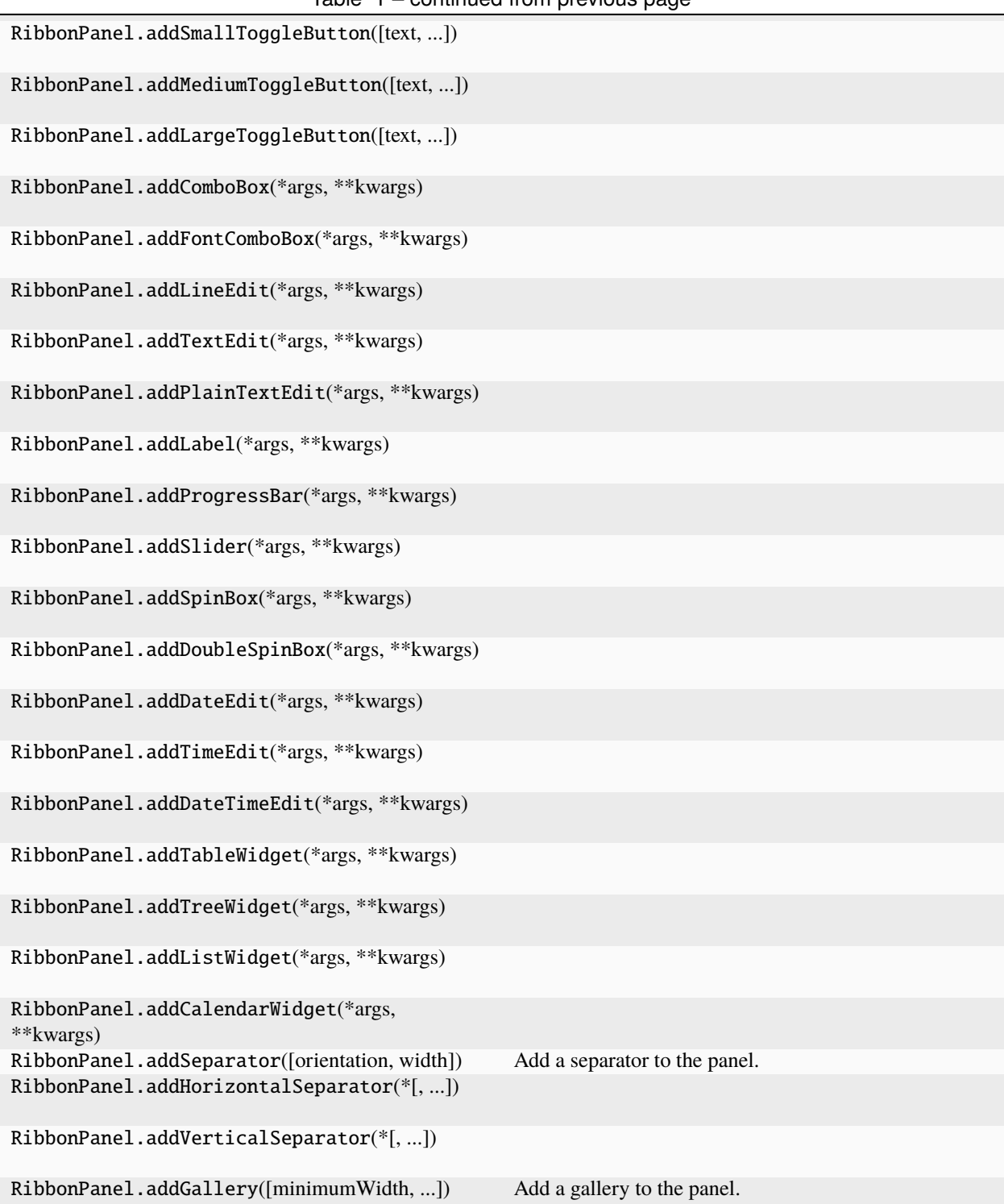

#### Table 1 – continued from previous page

#### **3.5.4 Example**

For example, using the following code,

```
import sys
from qtpy import QtGui
from qtpy.QtWidgets import QApplication, QToolButton, QMenu, QLabel, QLineEdit
from qtpy.QtGui import QIcon
from qtpy.QtCore import Qt
from pyqtribbon import RibbonBar
from pyqtribbon.screenshotwindow import RibbonScreenShotWindow
if __name__ == ' __main__':
   app = QApplication(sys.argv)
    app.setFont(QtGui.QFont("Times New Roman", 8))
   window = RibbonScreenShotWindow('panel.png')
    # Ribbon bar
   ribbonbar = RibbonBar()window.setMenuBar(ribbonbar)
   categorical = ribbonbar.addCategory("Category 1")panel = category1.addPanel("Panel 1", showPanelOptionButton=False)
   panel.addSmallButton("Button 1", icon=QIcon("python.png"))
   panel.addSmallButton("Button 2", icon=QIcon("python.png"))
   panel.addSmallButton("Button 3", icon=QIcon("python.png"))
   panel.addMediumToggleButton("Show/Hide Category 2", icon=QIcon("python.png"))
   panel.addVerticalSeparator()
   panel.addMediumToggleButton("Show/Hide Category 3", icon=QIcon("python.png"))
    panel.addMediumToggleButton("Show/Hide Category 4/5", icon=QIcon("python.png"),
˓→colSpan=2, alignment=Qt.AlignLeft)
   panel.addLargeButton("Button 4", icon=QIcon("python.png"))
   panel.addVerticalSeparator()
   panel.addMediumButton("Button 5", icon=QIcon("python.png"))
   panel.addMediumButton("Button 6", icon=QIcon("python.png"))
   button = panel.addLargeButton("Button 7", icon=QIcon("python.png"))
   menu = QMenu()menu.addAction(QIcon("python.png"), "Action 1")
   menu.addAction(QIcon("python.png"), "Action 2")
   menu.addAction(QIcon("python.png"), "Action 3")
   button.setMenu(menu)
   button.setPopupMode(QToolButton.InstantPopup)
   panel.addWidget(button, rowSpan=6)
   gallery = panel.addGallery(minimumWidth=500, popupHideOnClick=True)
   for i in range(100):
        gallery.addToggleButton(f'item {i+1}', QIcon("python.png"))
   popupMenu = gallery.popupMenu()
    submenu = popupMenu.addMenu(QIcon("python.png"), 'Submenu')
    submenu.addAction(QIcon("python.png"), "Action 4")
```
(continues on next page)

```
(continued from previous page)
```

```
popupMenu.addAction(QIcon("python.png"), "Action 1")
popupMenu.addAction(QIcon("python.png"), "Action 2")
popupMenu.addSeparator()
popupMenu.addWidget(QLabel("This is a custom widget"))
formLayout = popupMenu.addFormLayoutWidget()
formLayout.addRow(QLabel("Row 1"), QLineEdit())
# Show the window
window.resize(1300, 250)
window.show()
```

```
sys.exit(app.exec_())
```
You can get a window like this:

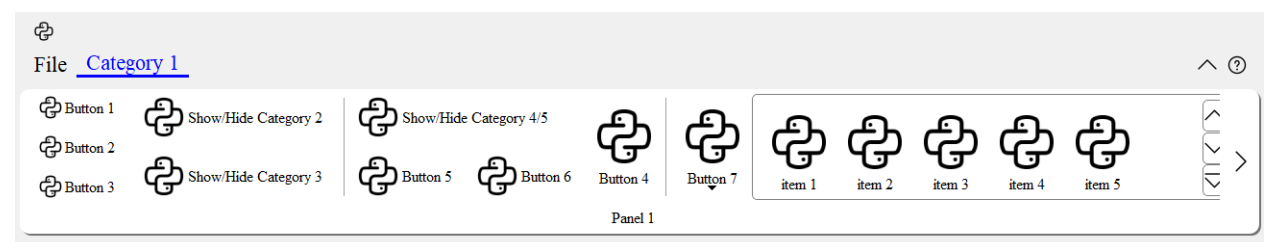

## <span id="page-19-0"></span>**3.6 A Complete Example**

The following code snippet is a complete example.

```
import sys
from PyQt5.QtWidgets import QApplication, QLabel, QWidget, QVBoxLayout
from PyQt5.QtGui import QIcon, QFont
from PyQt5.QtCore import Qt
from pyqtribbon import RibbonBar
from pyqtribbon.screenshotwindow import RibbonScreenShotWindow
from pyqtribbon.utils import DataFile
if _name__ == "_main_":
   app = QApplication(sys.argv)
   app.setFont(QFont("Times New Roman", 8))
    # Central widget
   window = RibbonScreenShotWindow('tutorial-ribbonbar.png')
   window.setWindowIcon(QIcon(DataFile("icons/python.png")))
   centralWidget = QWidget()window.setCentralWidget(centralWidget)
   layout = QVBoxLayout(centralWidget)
    # Ribbon bar
   ribbonbar = RibbonBar()
```
(continues on next page)

(continued from previous page)

```
window.setMenuBar(ribbonbar)
category = ribbonbar.addCategory("Category 1")
panel = category.addPanel("Panel 1")
panel.addLargeButton("A Large Button", QIcon(DataFile("icons/python.png")))
panel.addMediumButton("A Medium Button", QIcon(DataFile("icons/python.png")))
panel.addMediumButton("A Medium Button", QIcon(DataFile("icons/python.png")))
panel.addSmallButton("A Small Button", QIcon(DataFile("icons/python.png")))
panel.addSmallButton("A Small Button", QIcon(DataFile("icons/python.png")))
panel.addSmallButton("A Small Button", QIcon(DataFile("icons/python.png")))
# Display a label in the main window
label = QLabel("Ribbon Test Window")
label.setFont(QFont("Arial", 20))
label.setAlignment(Qt.AlignCenter)
# Add the ribbon bar and label to the layout
layout.addWidget(label, 1)
# Show the window
window.resize(1800, 350) # type: ignore
window.show()
sys.exit(app.exec_())
```
You can get a window like this:

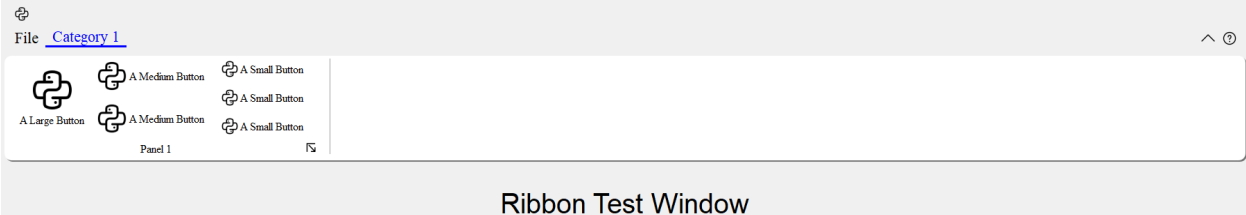

## **FOUR**

## **API REFERENCE**

<span id="page-22-0"></span>This page contains auto-generated API reference documentation $<sup>1</sup>$  $<sup>1</sup>$  $<sup>1</sup>$ .</sup>

<span id="page-22-1"></span><sup>&</sup>lt;sup>1</sup> Created with [sphinx-autoapi](https://github.com/readthedocs/sphinx-autoapi)

## **FIVE**

# **INDICES AND TABLES**

- <span id="page-24-0"></span>• genindex
- modindex
- search